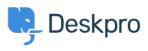

ナレッジベース > Using Deskpro > Admin > How to display a ticket custom field in an email template or Help Center template

## How to display a ticket custom field in an email template or Help Center template

Matthew Wray - 2024-10-01 - Comments (0) - Admin

Ticket custom fields can be added to triggers, escalations, email templates, and Help Center templates. By adding a custom field item ID in a variable and including it in a trigger subject line or email template, it is possible to reference that custom field and populate the subject or template with the respective field.

## **Custom fields in Trigger Action 'Set Subject':**

In order to add custom fields to the subject of a ticket through the Trigger automation, you will need to:

1. Find the ID number of the field.

2. Replace the N in the following variable with the ID number of the field.

3. Add the variable to the 'Set subject' Trigger Action. Depending on the type of trigger, this setting will prompt a change to the ticket subject line which will be populated by the custom field instead.

| 3 Criteria     | а                                  |                                                         |            |
|----------------|------------------------------------|---------------------------------------------------------|------------|
| The criteria s | section is a list of terms that m  | ist match before the actions are applied to the Ticket. |            |
| When           | the following conditions are n     | et:                                                     | 1          |
|                | Department                         | <ul> <li>was set during this event</li> </ul>           | • • +      |
| Or             | when the following conditions      | are met:                                                |            |
|                | Select                             | ▼ Select ▼                                              |            |
| 4 Action       |                                    |                                                         |            |
| These action   | is will apply when all of the crit | ria pass.                                               |            |
| Then           | the following actions will run     |                                                         |            |
|                | Set subject                        | <ul> <li>(lticket.field))</li> </ul>                    | <b>*</b> + |
|                |                                    | Use advanced formatting                                 |            |
|                |                                    |                                                         |            |

## **Custom fields in Email templates:**

In order to add custom fields to Email templates, you will need to:

1. Find the ID number of the field.

```
2. Replace the N in the following variable {{
  render_ticket_custom_field(ticket, N, 'text') }} with the ID
  number of the field.
```

3. Add the variable to the Email template and then Save.

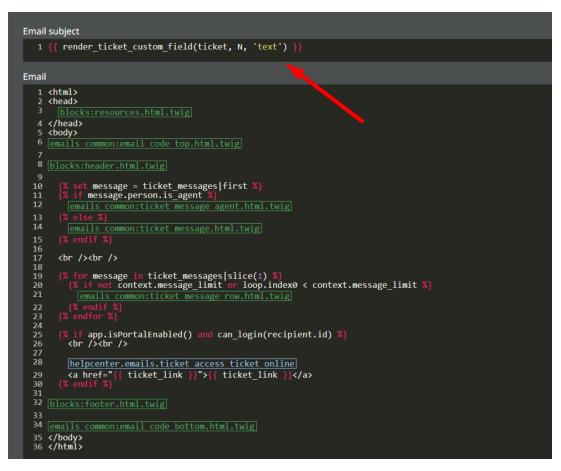

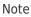

```
For user custom fields this would be: {{
  render_person_custom_field(ticket_person, N, 'text') }}
```

## **Custom fields in Help Center templates:**

In order to add custom fields to Help Center templates, you will need to:

1. Find the ID number of the field.

2. Replace the N in the following variable {{ticket.renderCustomFieldN | raw}} with the ID number of the field.

3. Add the variable to the Help Center template.